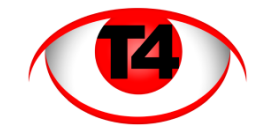

## **Smartphone access to your CCTV system -** Updated March 2013

The following instructions are for connecting iPhones/iPads, Blackberry and Android based tablets and smartphones remotely to your DVR CCTV system.

- 1. For **Apple iPhones** Go to the Apple App Store, search for vMEyeSuper, download the app and install it. Or follow the iPad instructions below.
- 2. For **Apple iPads** In your Safari browser go the following URL... <https://itunes.apple.com/us/app/vmeyesuper/id545864756?mt=8> download the app and install it.
- 3. For **Blackberry** devices download vMEye2012104 from... [http://www.t4security.com/downloads/Feb13/vMEye20120104\(3.1.0104\).rar](http://www.t4security.com/downloads/Feb13/vMEye20120104(3.1.0104).rar) and load via Blackberry Desktop Manager.
- 4. For **Android** devices Go to the Google Play store, search for vMEyeSuper, download the app and install it. Or download from [http://www.t4security.com/downloads/Feb13/vMEyeSuper\(v1.1.1\).apk](http://www.t4security.com/downloads/Feb13/vMEyeSuper(v1.1.1).apk)

## **Notes for new installations...**

Although all called vMEyeSuper, the versions (Apple, Blackberry and Android) have slightly different user interfaces so the screens might differ from those shown below.

Open the application and navigate to the **Device List** menu

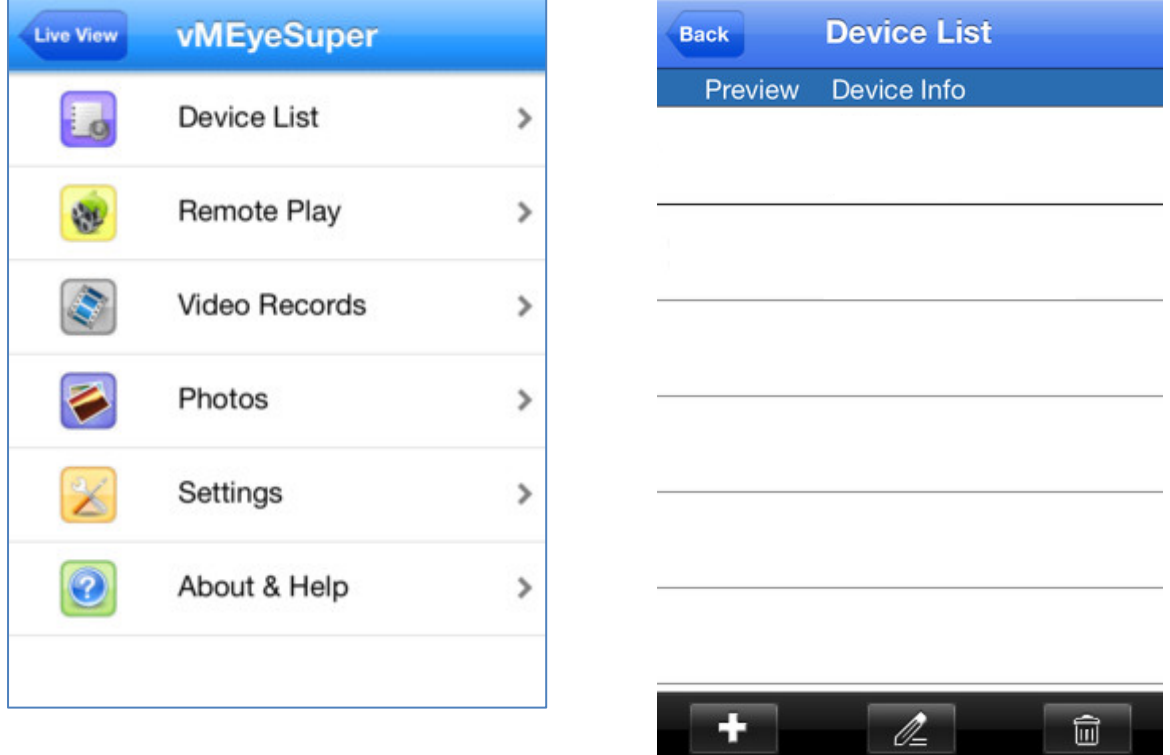

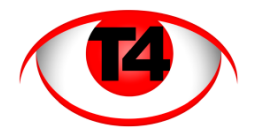

Click on the **+ button** (bottom left) to add a new device setting.

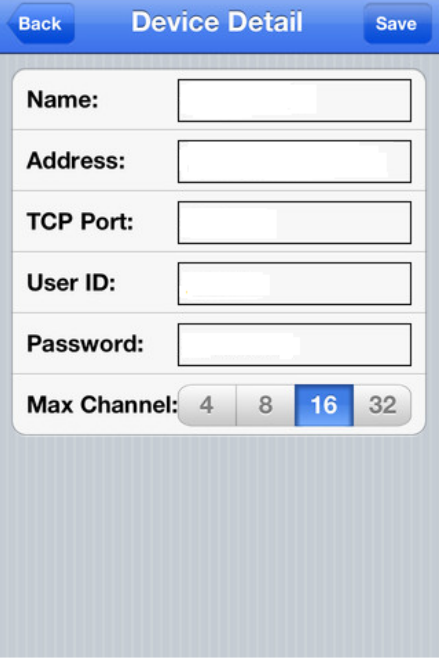

Create a "At home" device setting.

Please refer to your documentation or check your DVR settings (see below). To find your address and TCP port number.

Most addresses are either **192.168.0.79** or **192.168.1.79**

Most TCP port settings are **34569**

Most user id's are **admin** (lower case)

Hit the **save button** when done.

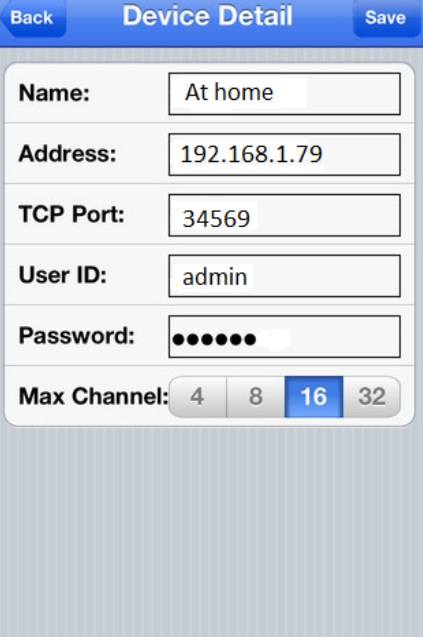

Now create an Out setting...

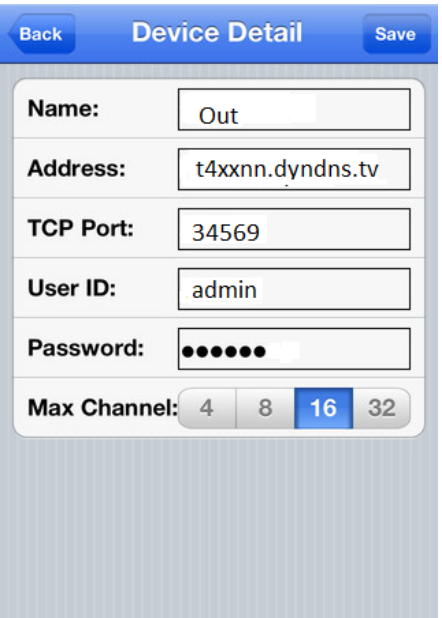

Your At home setting ONLY works when you are in your own home and when you are attached to your own wi-fi connection.

When you are out of your home you will need to use your Out setting to connect over 3G or over somebody else's wi-fi.

In this instance your address changes from your local DVR setting (192.168.x.79) to your Dynamic Domain Name Service (DDNS) address.

This is usually in the format t4xxnn.dyndns.tv. Where the xxnn is 4

letters or two letters and two numbers. You will have been advised of this separately. But if in doubt please enquire.

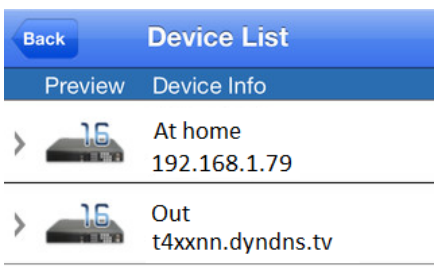

面

You should now have two device settings.

Use the **back button** to return to the **Device List** menu.

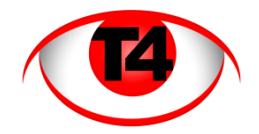

Android and Blackberry users... Click **Device List** >> expand a device >> click on a camera number

Apple users... Click on the **Live View button** (top left) >> expand a device >> click on a camera number

You will have to load each of the 4 camera views separately.

The app will remember these setting so you only need to do this once or the state of the state of order or or as you change between At home and Out modes.

Some users just set one screen to At home and one screen to Out. Then double tap to go full screen with that device and then toggle through the numbers below.

Double tap again returns to 4 screen view.

Turning the screen 90 degrees goes to wide screen and looses the navigation/options bar.

When looking for historical recorded images, going into the **Remote Play** or **Remote Playback** menu will give you a screen where you can select the search settings.

It will default to

- The current day
- All 24 hours of the day
- The device you were last connected to
- The camera you last selected

So all you may need to do is hit the Search button to be presented with a search of the search but to be presented with list of files.

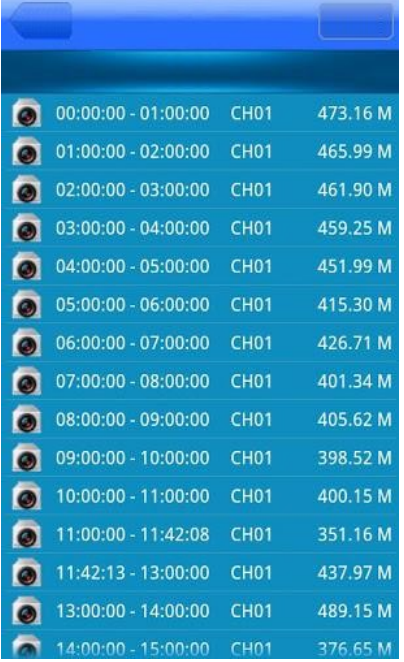

Usually there is one file per hour recorded.

To view a specific hour or point in time.

Double tap on the file you want to view.

Either start viewing from the beginning or use the drag bar at the bottom to arrive at the particular time you want.

As with live viewing you can use the snapshot button at the bottom take photographs and transfer them to your phone memory.

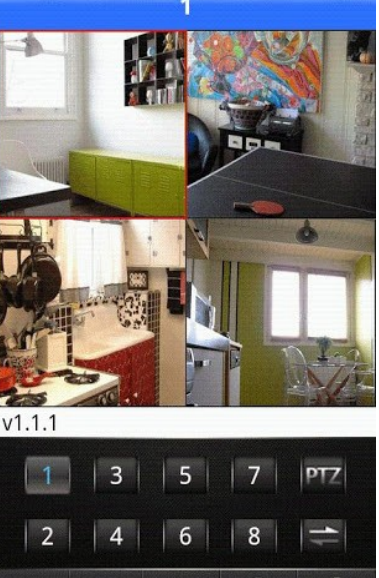

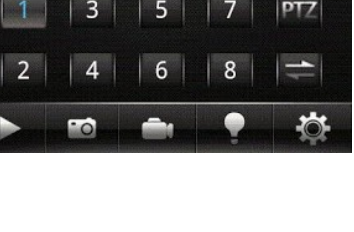

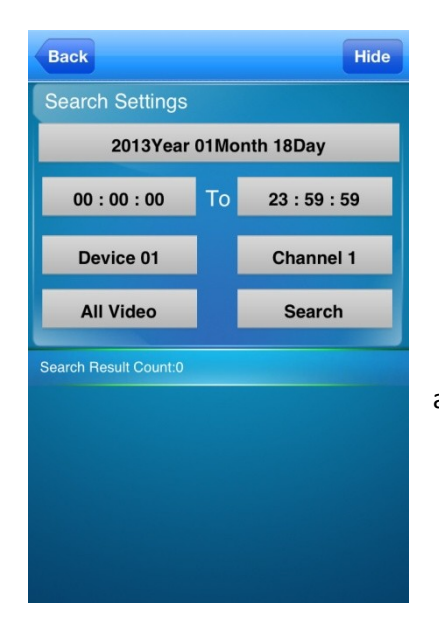

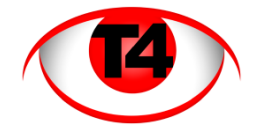

## **Additional notes for users upgrading from previous versions of MEye or vMEye...**

Compared to previous remote viewing software. This software uses a different port number for access.

The old access software used the Mobile access port E.g. 34599 The new software uses the TCP port, E.g 34569

All other information on the "Device page" in the app on your smartphone/tablet remain the same. E.g

- DDNS address
- User name
- Password
- No of cameras

## **How to check your DVR settings**

Your DVR is set with 3 ports open. For example....

- Port 83 HTTP port For Internet Explorer access
- Port 34569 -TCP port For Windows executable access
- Port 34599 Mobile access port For smartphone /tablet access.

To find the correct port number...

- Log in to the DVR as "admin"
- Go to the "system" menu
- Go to the "Network" menu
- Your system will either say "TCP Port" or "Media Port" This is the port number you will need.

It is probably set to 34569, so you may wish to just try this first, rather than log in to the DVR and check what it is!